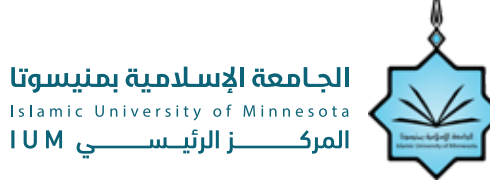

# **دليل الاستخدام لنافذة تقديم طلب انضمــــــام لعضويـــــــة هيــــــئة التدريس**

في المركز الرئيسي

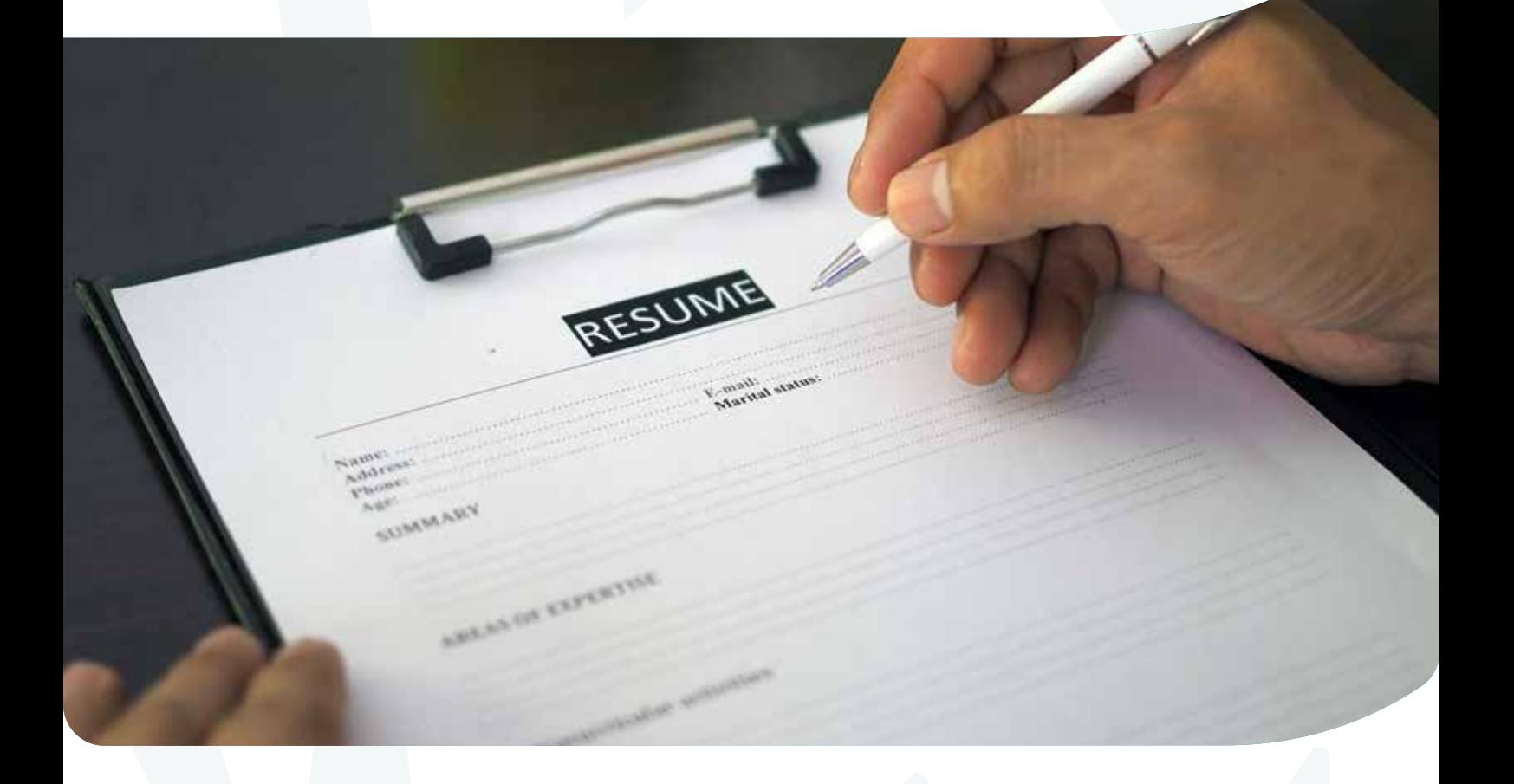

- الدخول الى البوابة تقديم طلب
	-

• متابعـة الطلب • تعديـل الطلب

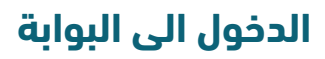

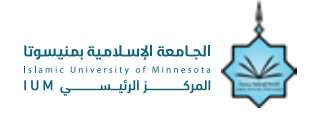

**2**

### خطوات تقديم طلب انضمام لعضوية هيئة التدريس بالمركز الرئيسي

قم بالدخول على واجهة الموقع الالكتروني الرسمي للجامعة الإسلامية بمنيسوتا، ومن ثم **1** https://site.ium.edu.so/Default :الوظائف على اضغط

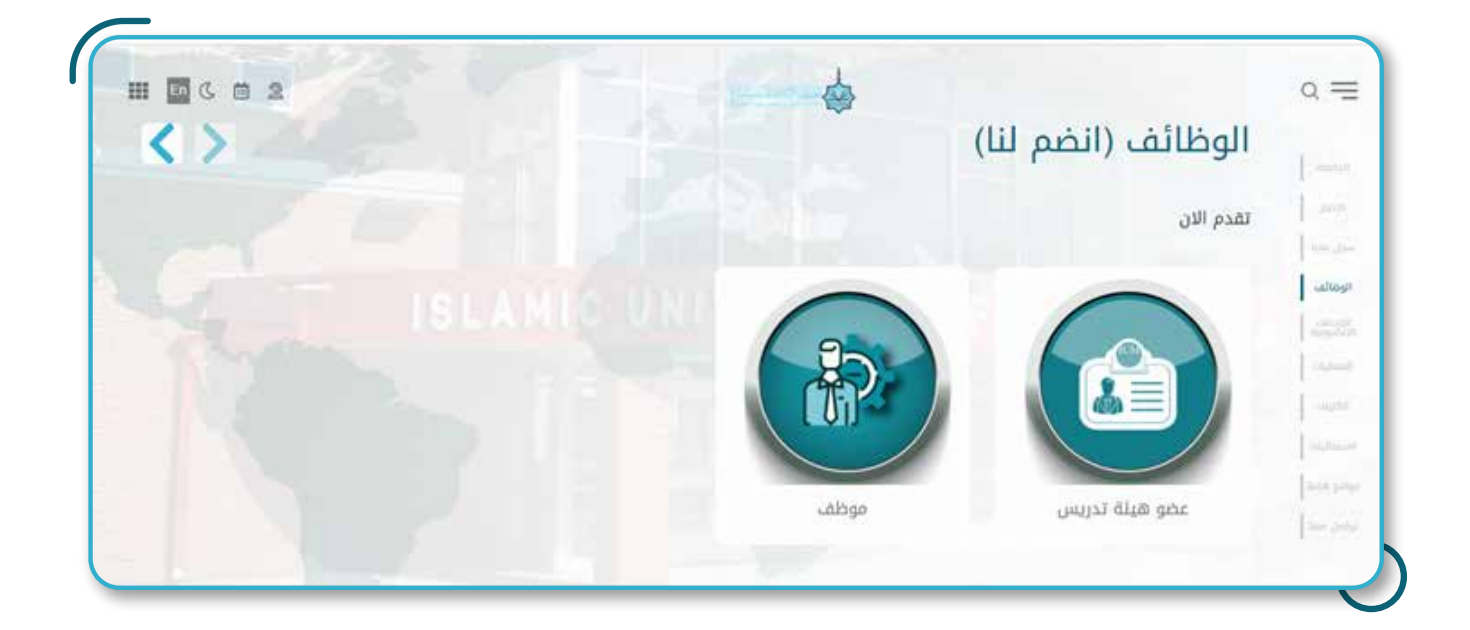

تقدم الآنحيث يبدأ المتقدم للطلب بتقديم طلب التوظيف عن طريق الضغط على " تقديم طلب جديد"

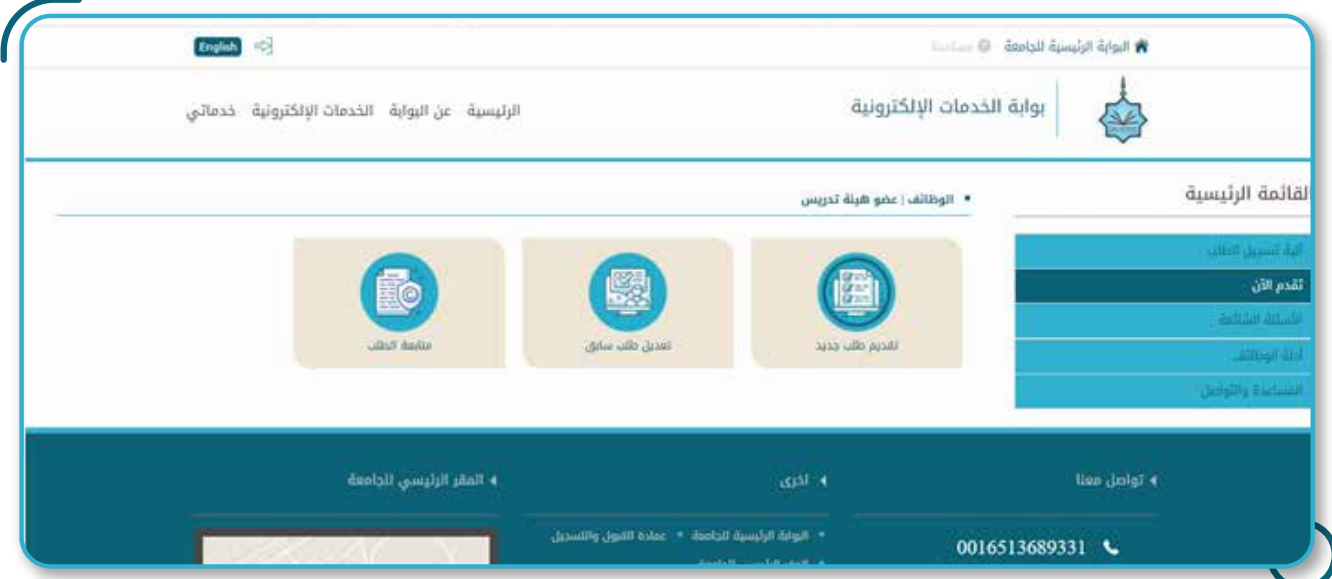

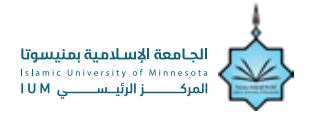

بعــــــد الــــــدخول الــــــى تقديم طلب جديــــــد، يختار االمتقدم الدرجة العلمية الحالية له من القائمة **3** المنسدلة:

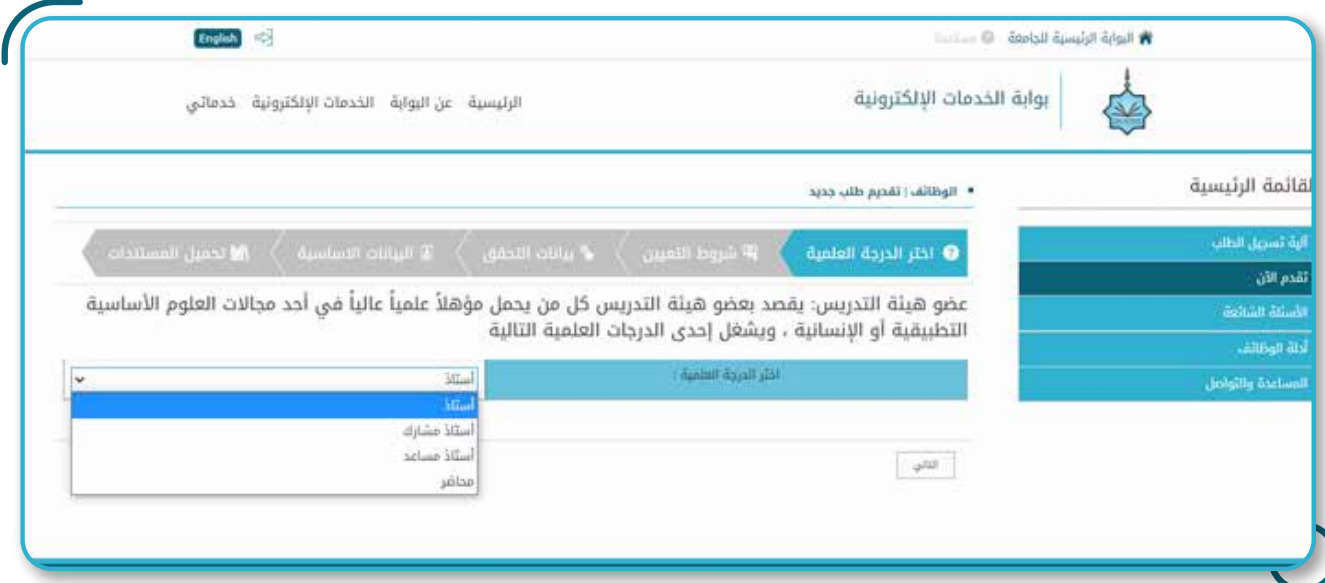

يقرأ المتقدم شروط الخاصة للقبول جيدا،ً ومــــــن ثــــــم الضــــــغط علــــــى "التعهــــــد" بقبوله للشروط **4** ولصــــــحة البيانــــــات التي سيدرجهــــــــا مع التذكير بأن العمل لدينا تطوعي،

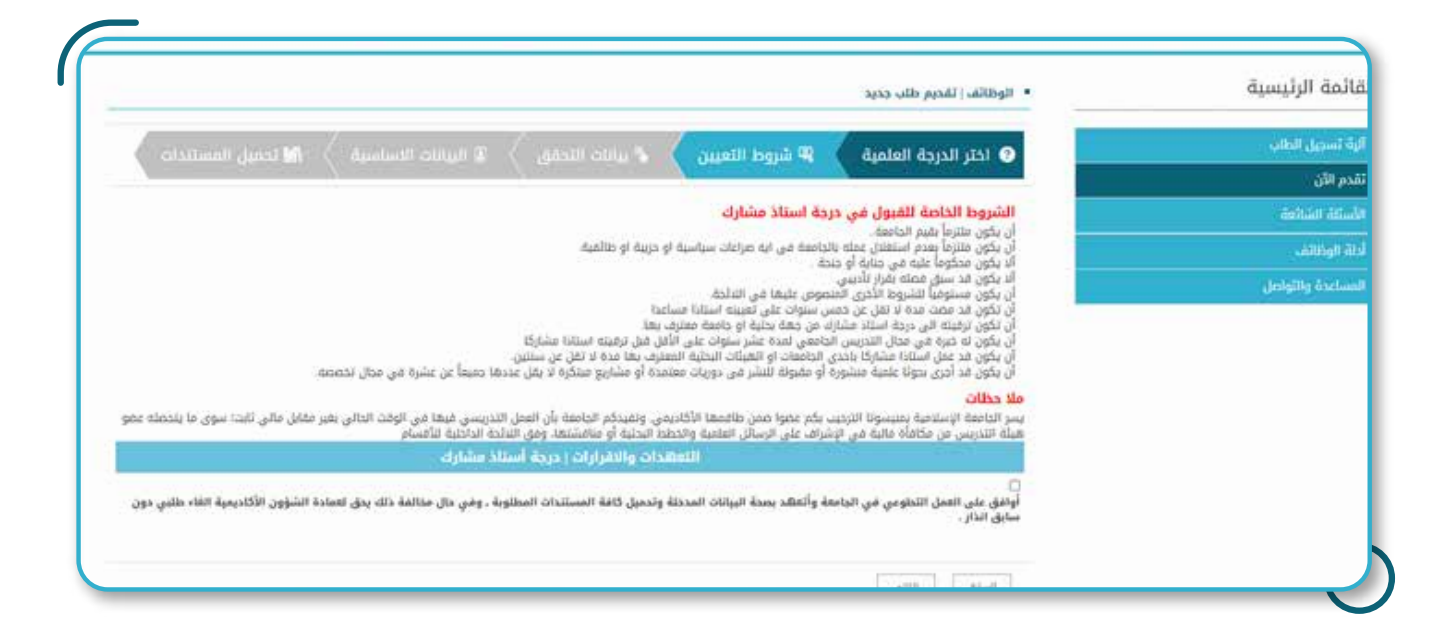

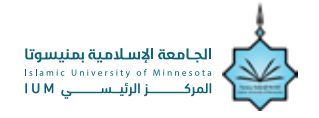

ومن ثـــم يبــــدأ بادخــــال البيانــــات المطلوبــــة لاستكمال الخطــــوة الأولــــى للطلــــب وذلـــك<br>■ بادخــــال رقم الهوية الوطني فــــي المكــــان المخصــــص لــــذلك ومــــن ثــــم وضع رمز التحقق<br>والضــــغط علــــ بادخــــــال رقم الهوية الوطني فــــــي المكــــــان المخصــــــص لــــــذلك ومــــــن ثــــــم وضع رمز التحقق والضــــــغط علــــــى "التـــــــــالي"،

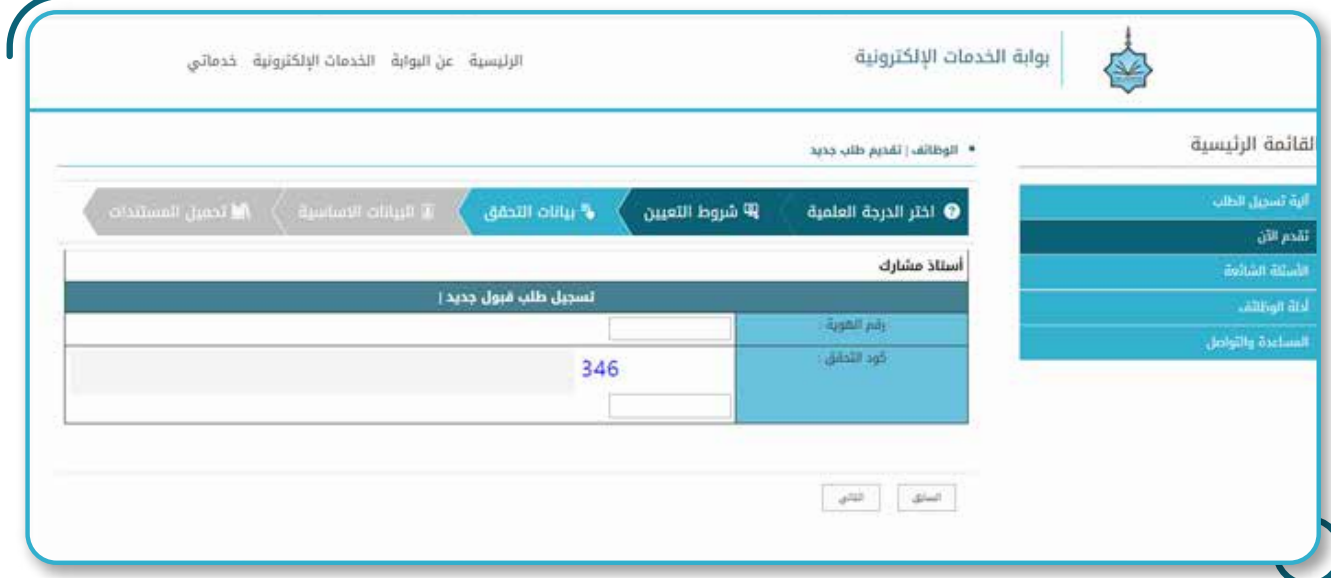

ومــــن ثــــم يقــــوم المتقدم بادخــــال بــــاقي البيانــــات

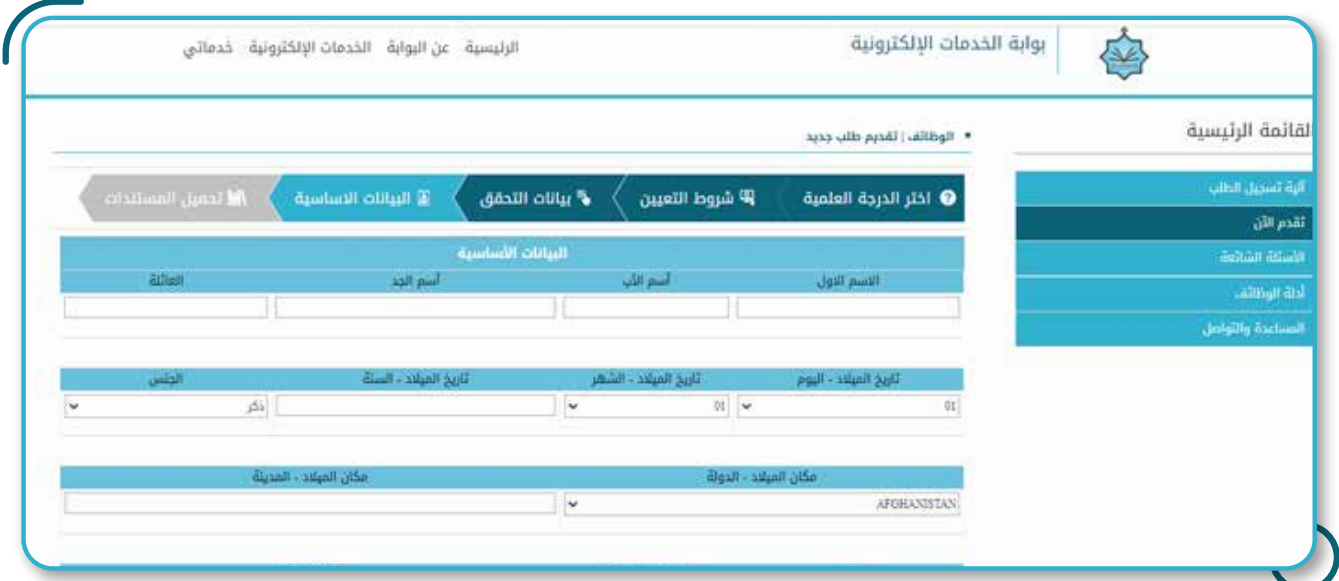

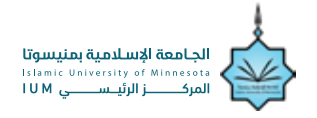

ومــــــن ثــــــم تحميل المستنــــــــدات والوثائق المطلوبــــــــــــة منه وذلك باختيار اسم الوثيقة أولا ومن **7** ثم الضغط على تحميل الملف بعد رفعه، ومن ثم يختار الوثيقة التالية ويرفعها ومن ثم تحميل:

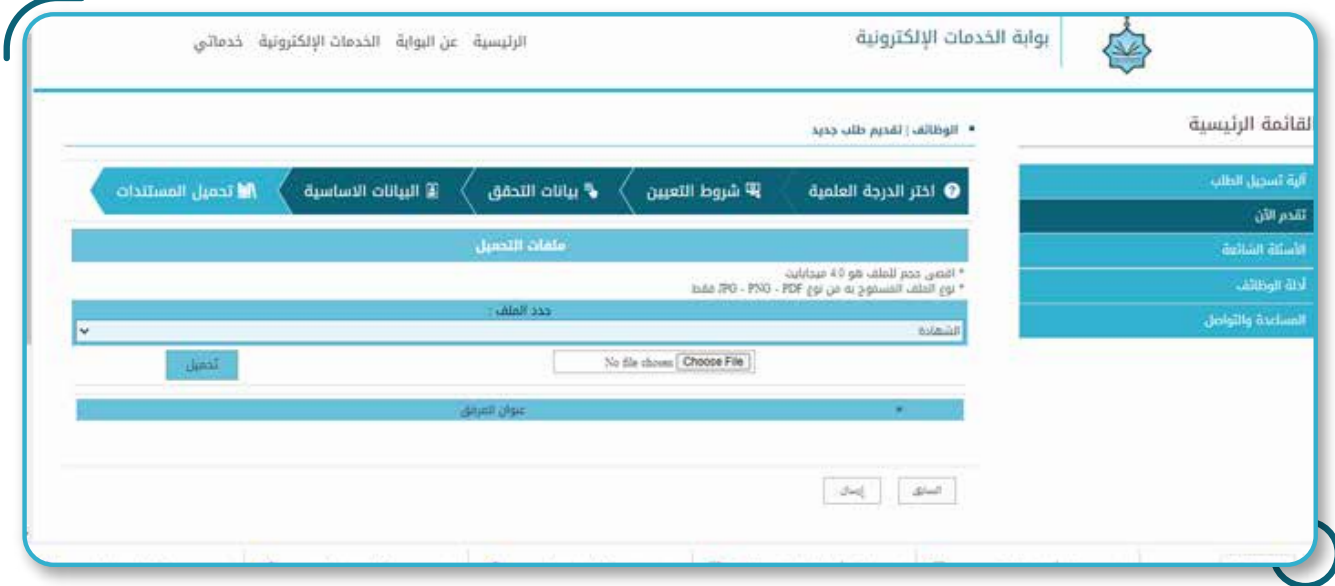

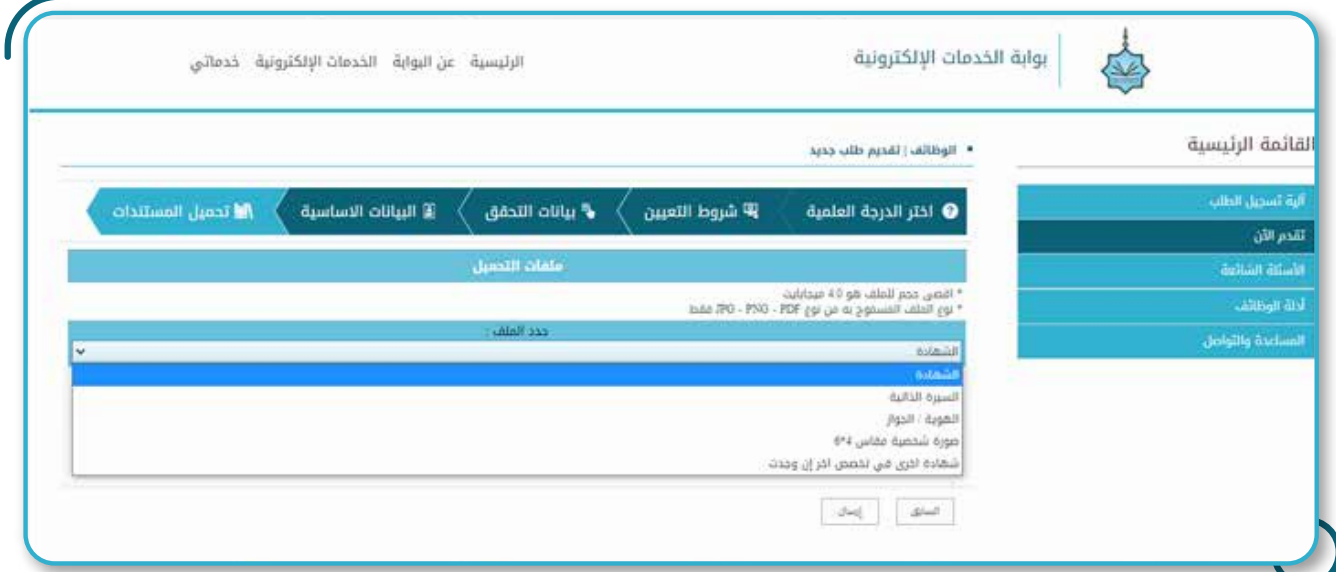

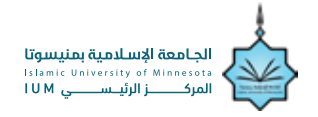

**8** إلى أن تظهـــــــــر لك قائمة الوثائــــــــــق التي تم رفعهـــــــــا في الأسفل كاملـــــــة:

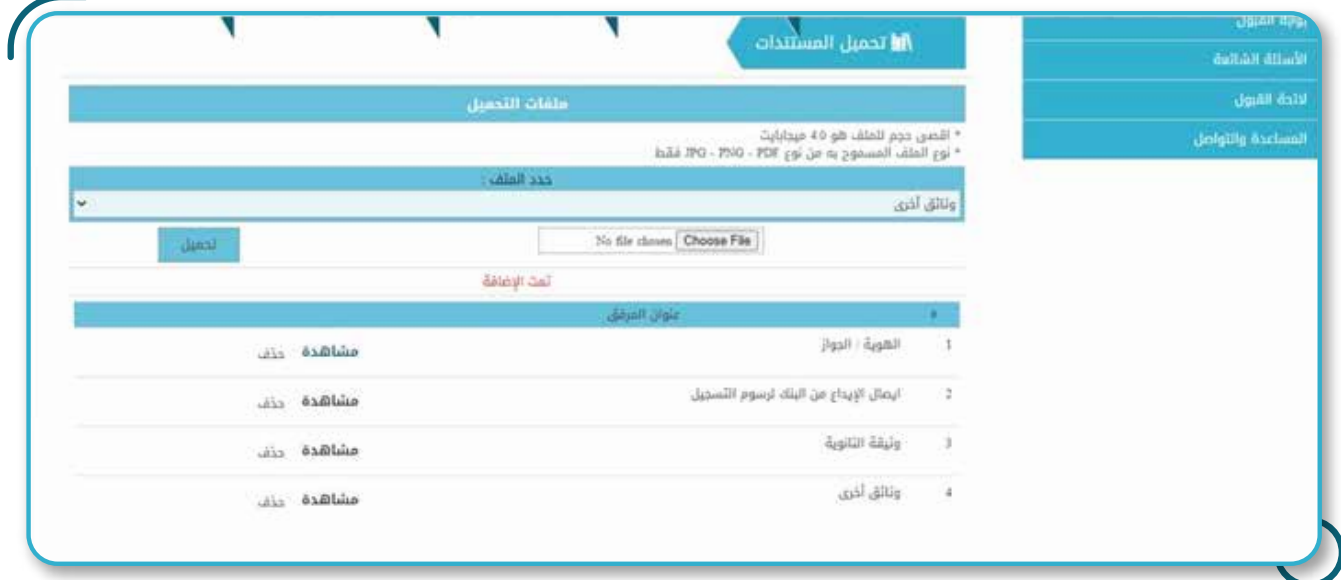

ثــــــــم الضغط على "ارسال" والتأكــــــد من ظهور الرسالــــــــة التاليــــــــــــة له والتي يظهر فيها رقم **9** طلبــــــــه

#### ■ الوظائف | تقديم طلب جديد

تم تسجيل طلبك بنجاح يمكنك متابعة حالة الطلب من خلال بوابة التقديم وقد تم إرسال رسالة لبريدك الالكتروني برقم الطلب وهو 1

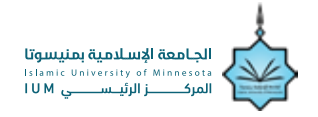

## لمتابعة الطلب :

بعد ملء طلب التقديم، تصل المتقدم رسالة على البريدي الالكتروني برقم الطلب، ويقوم **1** بمتابعة طلبه من خلال الضغط على " متابعة الطلب"

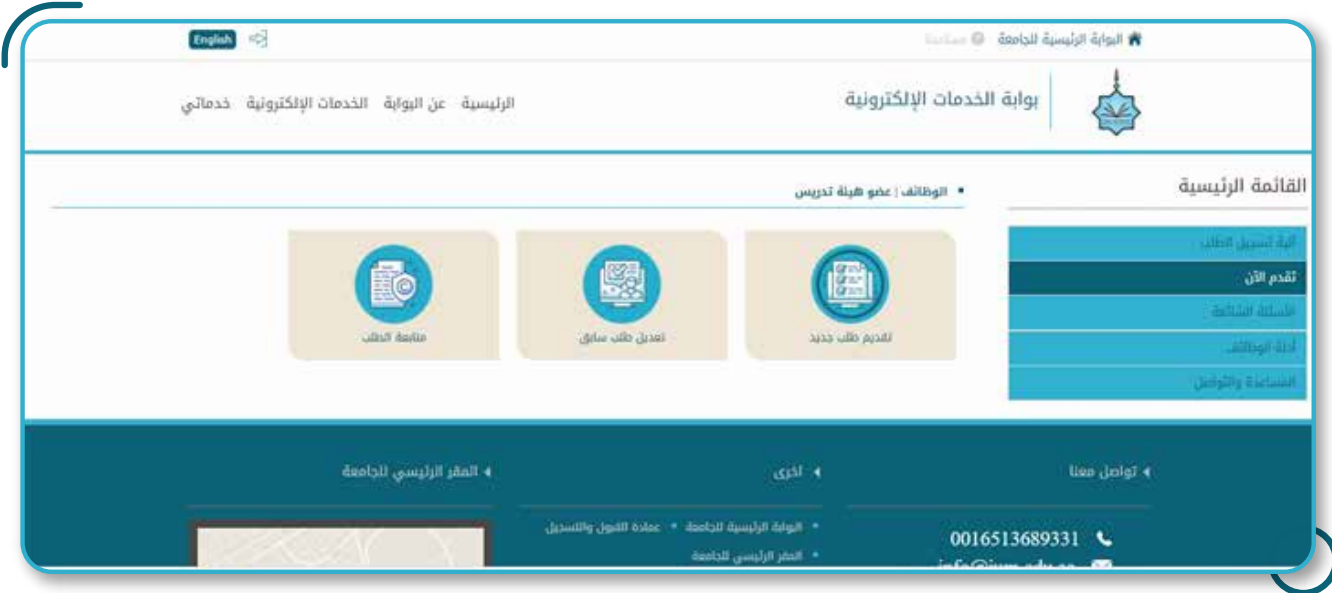

## **2** ثــــــــــم يضع المتقدم الرقــــــم الوطني، ورقم المتابعـــــــــة ورمز التحقق

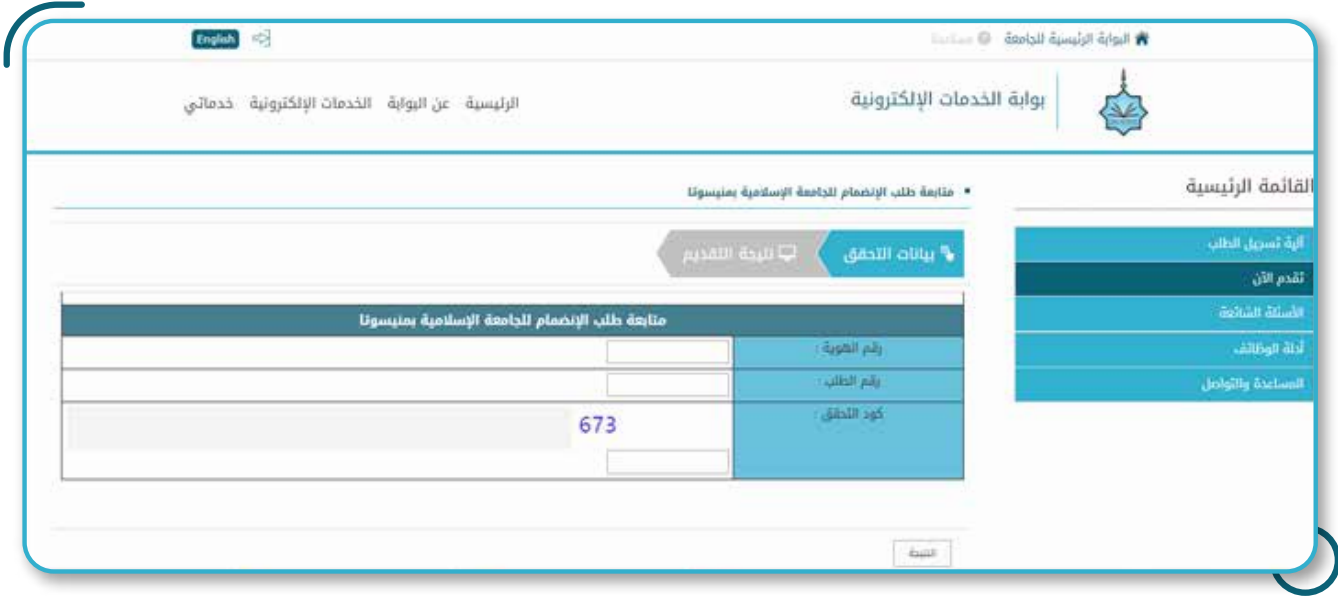

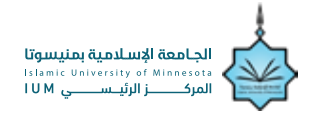

- 1

## لمتابعة الطلب :

#### فإن كان الطلب قيد الدراسةـ ستظهر لك الرسالة التالية :

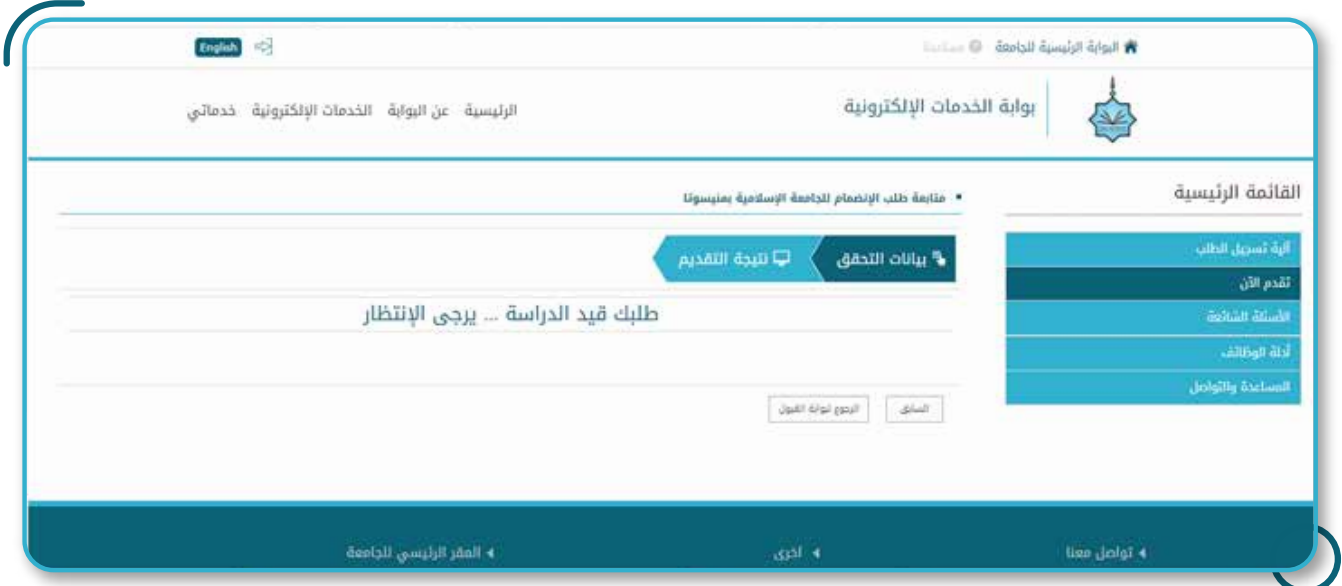

وإن تم قبول الطلب، يظهر لك قرار التعيين ملف PDF

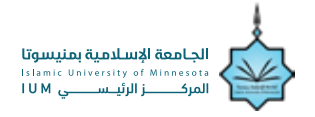

## لتعديل الطلب :

في حال رغب المتقدم بتعديـــــــل بعض البيانات في طلبه، فعليه الضغط على " تعديل طلب **1** سابق"

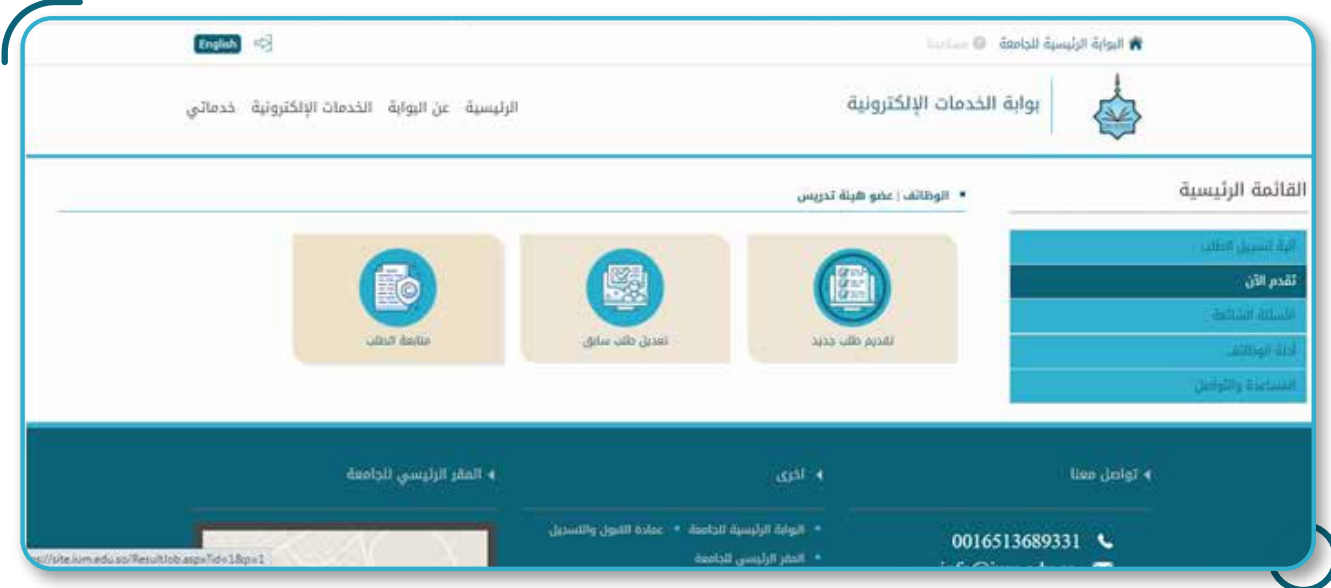

# **2** ثم يضع الرقم الوطني، ورقم الطلب، ورمز التحقق:

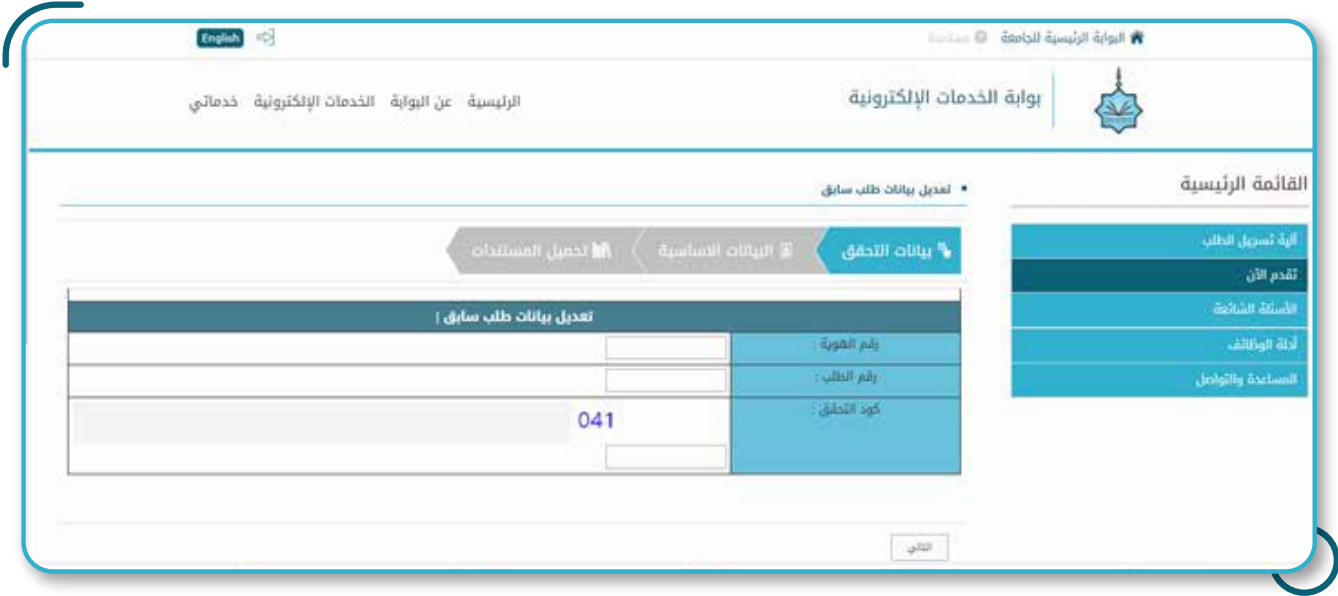

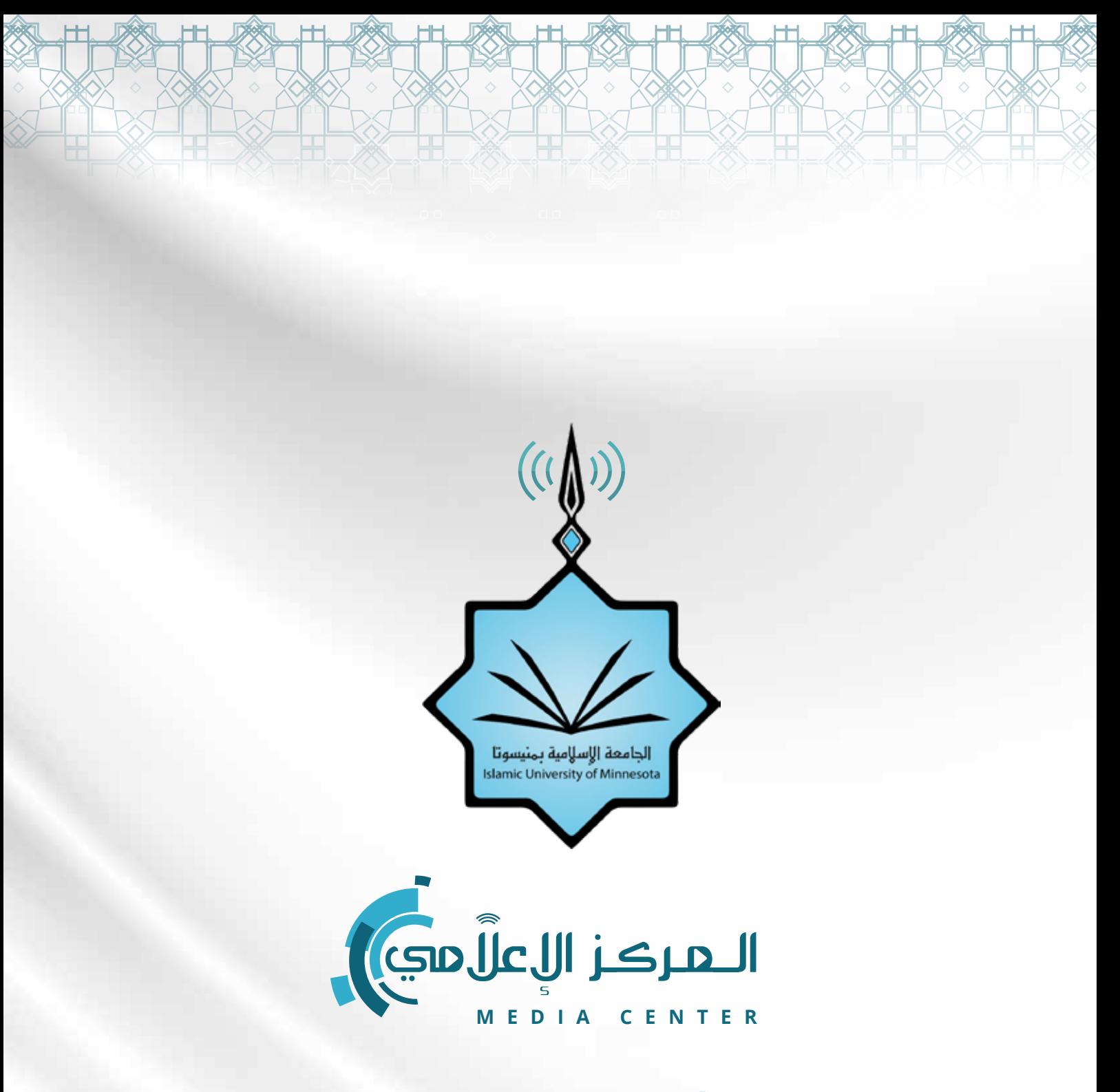

# **1967 730 053 135 f** ium.usa.online

**Ø** ium.online *V* ium\_online